~J;ER **coordinamento di Massimo Truscelli**

# **GiÙ DAL WEB! SOFTWARE GRATUITO PER UTENZA CREATIVA**

**Un browser che è anche un Web-editor (Navigator Gold 3.0), un generatore di GIF animate (MS GIF Animator), un generatore di brani musicali MIDI (MS Music Producer), un applicativo per l'image-processing (MS Image Composer), uno per il morphing (Hijaak Morph) ed un altro che mappa e rende interattive le bitmap (Pinguin Map This!). Per finire, un IBackOffice" (MS Camcorder) capace di trasformare il desktop di Windows 95 in un vero e proprio movie.**

**Selezionati nel corso di alcune esplorazioni nel Web e subito utilizzati, tali applicativi hanno dimostrato di potersi ottimamente asservire ai nostri estri multimediali. Vediamo come in un articolo che oltre ad essere sfogliato su queste pagine, potrà essere consultato anche sul Web!**

**( di Bruno Rosati)**

L'indirizzo è ormai noto, ma lo ripetiamo: http://www.mclink.it/n/mcm/cvweb.

Il link a sua volta è in un riquadro azzurrino denominato "C&Vweb n. 3".

Basta entrare in C&V On The Web, cliccare su tale link e quello che vi troverete davanti agli occhi sarà un vero articolo interattivo, scritto e pensato prima per il Web e quindi solo in seguito tradotto e riadattato per queste pagine. Pagine dove è possibile solo leggere e guardare, mentre sul Web si potrà interagire con il documento, saltando sui link invece di sfogliare pagine, sentendo suoni e vedendo filmati invece di immaginarli soltanto.

**Il** bello di tutto ciò è che "C&Vweb

n. 3" nasce e si realizza solo ed esclusivamente attraverso l'utilizzo degli applicativi più sopra elencati. A costo zero e con la sola fatica di pensare, scrivere e "multimedializzare" il tutto.

Scorrendo la lista dei programmi tra questi ce ne sono alcuni che risultano essere delle autentiche novità, mentre altri sono più o meno conosciuti. Quello che però ci preme è dimostrare come l'insieme delle varie applicazioni possa condurre a realizzare un documento Web piacevole e ricco di risorse multimediali; come tutti questi applicativi, noti o meno noti, siano capaci di produrre elementi da inserire nel documento elaborato poi nell'editor del Navigator.

#### **Music Producer**

Il Music Producer di Microsoft è un generatore di flussi musicali in standard MIDI capace di assemblare in maniera armoniosa arpeggi, accompagnamenti, stili e kit strumentali che sono presenti sotto forma di librerie sonore nell'immenso archivio del programma. Un insieme più o meno amorfo di pattern musicali che, una volta richiamati dalle rispettive librerie, possono via via diventare un unico tessuto musicale.

Osservando meglio il programma possiamo vedere come l'ambiente di editing del Music Producer (un esempio di completezza e semplicità di utilizzo) si compone di:

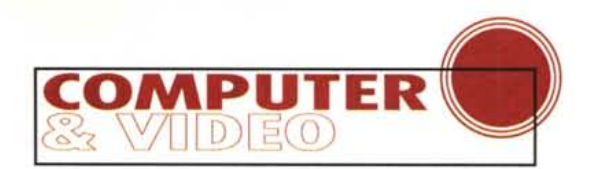

- una zona dedicata alla selezione degli stili (Style), nella cui lista sono rintracciabili ben 112 stili tra i quali operare la propria scelta:

- una zona, definita "Personality" comprendente 16 differenti timbriche d'abbinare allo stile prescelto e realizzare così, ogni volta, una combinazione sonora differente;

- una zona, la "Band", contenente l'insieme degli strumenti che sono messi a disposizione per ogni combinazione Style/Personality.

Tali kit mutano per sonorità e numero proprio in relazione alla suddetta combinazione. Calcolando che mediamente ce ne sono sempre 4-5 per ciascuno stile, possiamo calcolare che. per la varietà sonora delle nostre composizioni, sono globalmente disponibili non meno di 400-500 gruppi musicali. Questi, al loro interno, sono composti da chitarre elettriche, bassi, viole, violini e violoncelli, pianoforte ed altre tastiere, strumenti a fiato e percussione.

Continuando nella scoperta del Music Producer, spostandoci sulla parte destra del pannello di lavoro, troviamo la sezione Mix sulla quale vengono posizionati gli strumenti della Band selezionata. Tali strumenti (dal pianoforte al basso, dalla chitarra alla batteria, ecc.) risultano essere degli oggetti attivi, nel senso che, afferrati con la freccia del mouse, possono essere trasportati dall'alto verso il basso e da sinistra verso destra, in modo da aumentare/diminuire il volume di esecuzione dello specifico strumento e il suo riposizionamento

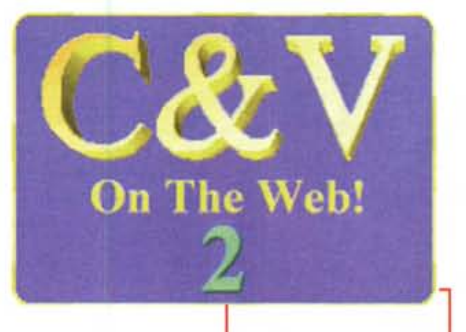

Figura 1 - C&V On The Web n. 2: a scadenza

bimestrale ecco il se-

condo numero della ru-

brica telematica, quale

somma degli argomenti

esposti su questo e sul

precedente articolo.

nella disposizione orchestrale del quadro stereofonico (a sinistra, a destra o al centro sonoro).

Ogni volta che noi puntiamo con

Figura 2 - Microsoft

Music Producer: il

la freccia del mouse su di uno strumento e cominciamo a spostarlo potremo rilevare dalle casse acustiche del nostro MPC che, se muoviamo orizzontalmente, il suono si sposta da una cassa all'altra, mentre se muoviamo verticalmente diminuisce il livello e di conseguenza la presenza del suono specifico nell'inviluppo proposto dalla Band stessa.

Scendendo infine nella parte bassa del pannello di controllo di Music Producer possiamo rilevare la presenza di un insieme di controlli. In basso a sinistra sono inseriti i controlli relativi al tempo (che può essere variato, per mezzo di una slide, da un minino di 10 ad un massimo di 350 battute al minuto) ed alla chiave musicale (Key) attraverso la quale possiamo determinare/variare la tonalità con la quale esequire il brano musicale. Ciò produrrà l'alzarsi o il diminuire della scala.

Spostandoci verso destra appaiono gli ultimi, importanti controlli. Come l'Intro e l'Ending, settando i quali è possibile far esequire l'introduzione ed una conclusione armoniche ad ogni brano MIDI in elaborazione. A seguire troviamo il controllo Lenth, per mezzo del quale potremo settare la durata (in minuti ed in secondi) del brano stesso; quindi l'eloquente controllo Loop ed infine i bottoni per iniziare la composizione. dare il Play e lo Stop con tanto di contatempo digitale.

Questo è il Music Producer, una combinazione di stili, timbri, strumenti e controlli vari che, rapidamente assimilabile come modalità applicativa, ci permette altrettante rapide creazioni musicali. Queste, in perfetto standard MIDI (ma è anche salvabile il progetto a sé stante nel formato proprietario Microsoft Music Producer Format .mmp) saranno tutte delle elaborazioni originali liberamente utilizzabili e senza "balzelli SIAE" da rendere.

Se saltate sul Web... C'è un bel po' di musica free royalty da sentire e scaricare!

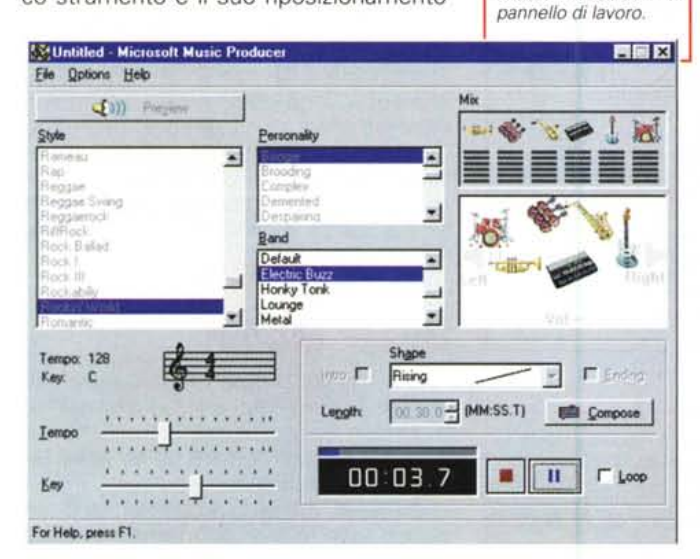

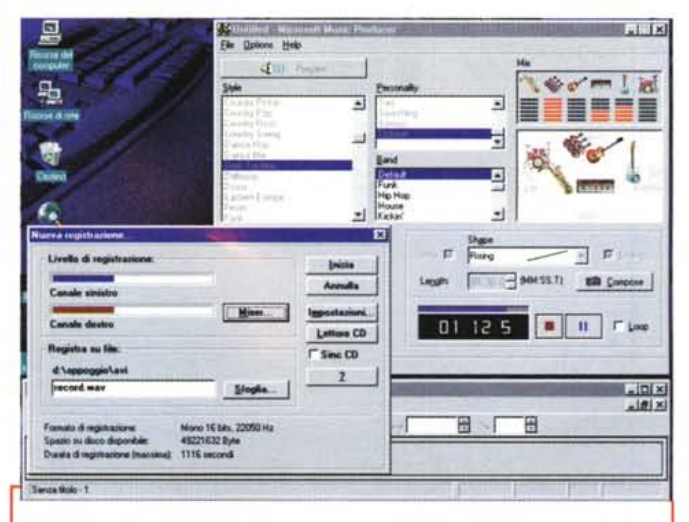

Figura 3 - Microsoft Music Producer: settando il loop oppure, dopo l'intro, la funzione di Ending e un tempo specifico della durata è possibile ricavare dei file MIDI completi che è anche possibile riacquisire in Wave. Saranno bellissimi i suoni se la nostra scheda audio è di tipo "wavetable"!

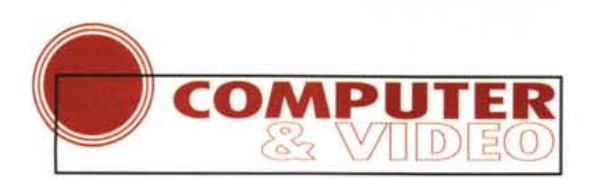

#### **GIF Animator**

Il secondo gioiellino della Microsoft. il GIF Animator, è un altro esempio di semplicità e funzionalità operativa. Aperto un file AVI (che il generatore di GIF animate converte già al caricamento) oppure inserite delle GIF, il programma attiva tutti i suoi comandi iconici (dai soliti Cut&Paste al Move In/Out e il Preview) e i requester di selezione a linguetta che appaiono sulla destra del piccolo pannello di lavoro. A scorrere sulla sinistra dello schermo la lista dei frame appena inseriti. I controlli a requester, oltre a quello delle Opzioni (fig. 4) che appare per primo, sono l'Animation, con il quale è possibile settare le dimensioni del file di animazione che si sta realizzando e l'importantissima funzione di Looping; il terzo controllo è 1'1 mage, con il quale è possibile settare le dimensioni del singolo frame, la sua durata in schermo, il settaggio o meno

dell' effetto di trasparenza e il relativo colore da bucare. GIF Animator è tutto qui, nell'esclusiva lista di controlli appena elencati ed assolutamente privo di altri effetti creativi (come invece hanno il GIF Construction Set e l'ancor più raffinato Video-Craft). Eppure il prodotto ci piace. E' semplice ed immediato da utilizzare, malgrado poi, per renderci delle

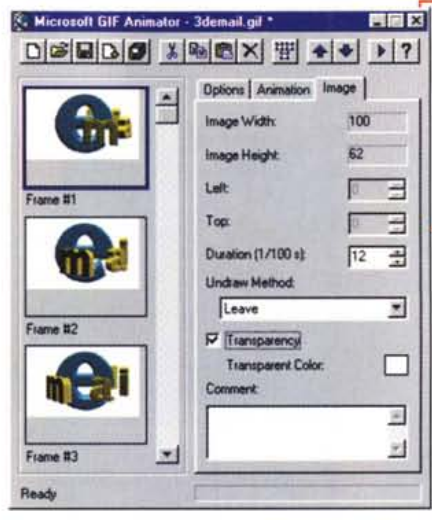

ottime GIF animate, necessiti di lavorare in combinazione con altri applicativi. Limitandoci a quelli qui sopra presenta-

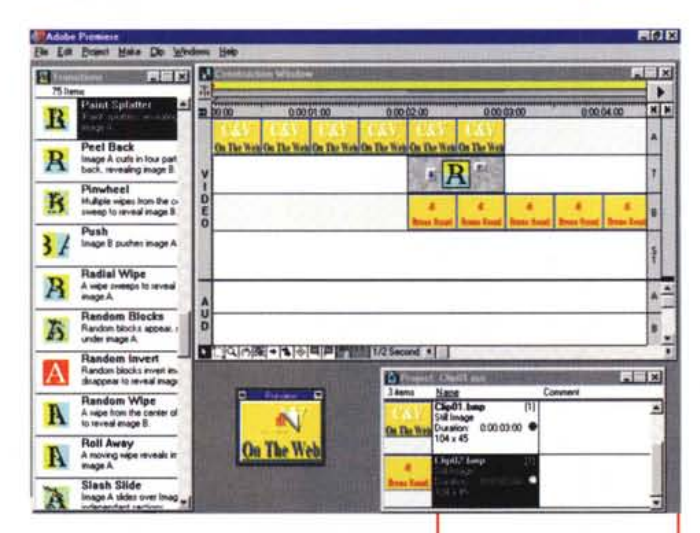

*Figura* 5 - *Come è possibile creare gli effetti per lo GIF Animator? Eccellente, per chi già lo possiede, è il ricorso all'Adobe Premiere. Dal punto di vista pratico basterà caricare le immagini alternandole sulle due tracce video* a *disposizione* e *quindi, tra l'immagine precedente* e *quella successiva, inserire l'effetto di transizione prescelto.*

> *Figura* 6 - *Alcuni esempi, in storyboard, di effetti di transizione creati con Premiere* e *che noi* ci *apprestiamo* a *trasferire in GIF Animator.*

*Figura* 4 - *Microsoft GIF Animator. I controlli* a *requester, oltre* a *quello delle Opzioni che appare per primo, sono l'Animation, con il quale è possibile settare le dimensioni del file di animazione che* si *sta realizzando* e *l'importantissima funzione di Looping; il terzo controllo è l'/mage, con il quale è possibile settare le dimensioni del singolo frame, la sua durata in schermo, il settaggio o meno dell'effetto di trasparenza* e *il colore da bucare.*

ti, l'utente potrebbe già fare cose notevoli utilizzando il solo Image Composer ed integrando la base effettistica dell'Hijaak Morph, E la cosa non è poco (per farvi un'idea andate sul Web a guardare la sezione "Da Image Composer a Hijaak Morph... fino a GIF Animatori),

Non bastando questi è sempre possibile ricorrere alle virtù del solito Adobe Premiere,

Chi disponesse di tale applicativo (spesso "free" anch'esso, essendo in confezione con molte schede video d'acquisizione) avrebbe a disposizione la migliore base effettistica che si possa sperare di avere. Gli effetti di transizione presenti nel modulo di editing (di base circa una trentina) sono raffinatissimi. Ma come creare questi e come prepararli per il trasferimento nello GIF Animator?

Dal punto di vista pratico, basterà caricare le immagini (qualsiasi formato fuorché proprio il GIF che non è supportato da Premiere) alternarle sulle due tracce video a disposizione e quindi, tra l'immagine precedente e quella successiva, inserire l'effetto di transizione prescelto. Questo potrà generarsi in un intervallo di 2-3 secondi. Di ogni immagine inserita dovremo ricalcolare la durata in schermo facendo coincidere lo stesso numero di frame in uscita (della prima immagine) e in entrata (della seconda immagine), Nel mezzo, l'effetto di transizione. Settato infine il numero dei frame (10 fps sono più che sufficienti) potremo salvare in AVI provvedendo a selezionare il formato 'full frames', cioè senza compressione, Una volta tornati in GIF Animator e caricato l'AVI appena realizzato, sarà lo stesso applicativo a convertire l'interleaving in una GIF multipla.

### **Hijaak Morph**

Con Hijaak Morph ci troviamo finalmente innanzi ad un generatore di morphing incredibilmente facile da utilizzare e rapido, nonché pulito nella resa dell'effetto finale.

Intuitivo, ma comunque dotato di un ottimo help (che si può tenere sempre

**On The Web** 

CAA

On The

**On The We** 

C&V

da

Adobe Premiere...

**GIF Animator** 

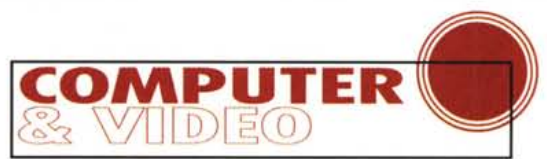

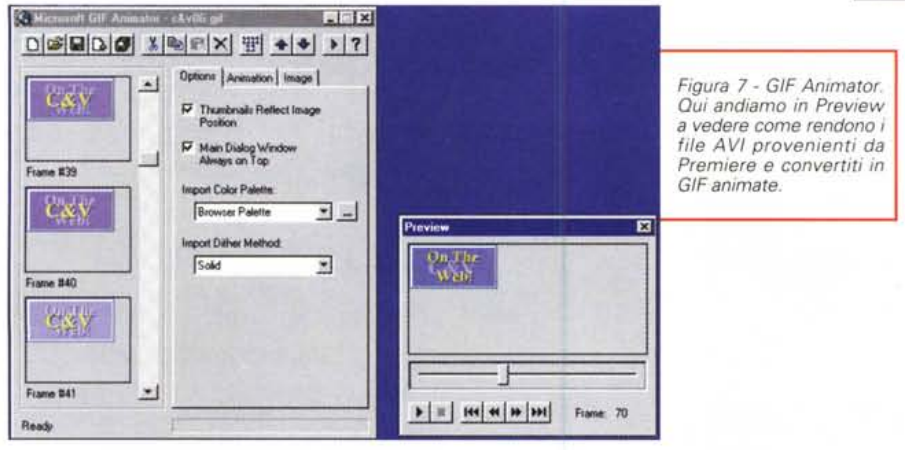

in schermo, visto lo spazio ridotto che il pannello di Hijaak Morph occupa), Hijaak Morph è sicuramente vincente rispetto a tutti gli altri generatori. Non solo perché è gratis, ma soprattutto perché, dovendo rimanere degli splendidi tuttologi", non avremmo certamente il tempo di approfondire le possibilità applicative di programmi anche superiori all'Hijaak, ma soprattutto più complessi da utilizzare. Con Hijaak Morph al contrario si fa presto a capire che l'effetto di morphing, data un'immagine iniziale ed una finale, si genera attraverso l'inserzione di punti e linee di torsione.

Per settare i punti di torsione sarà sufficiente premere con la freccia del mouse sull'immagine iniziale (source) e/o quella finale (target). In tal modo si attiverà la finestra View nella quale, settando il valore di zoom che più ci conviene (maggiore è lo zoom e più precisa sarà l'inserzione dei punti di torsione) potremo cominciare a tessere ex novo le trame composte dai punti di torsione. Nella libreria "samples" di Hijaak Morph è presente una trama già presettata a forma di automobile. Basterà caricarla e questa si posizionerà sull'immagine (source e/o target) selezionata. Ovviamente i punti di torsione di tale sample potremo riposizionarli in modo che coincidano con la forma perimetrica dell'oggetto che vogliamo riottenere.

Se non verranno settati né punti né linee, Hijaak Morph procederà alla realizzazione di un più semplice effetto di fading tra l'immagine sorgente e quella finale.

Altra potente funzione di Hijaak Morph sono le "curve di inserzione". In pratica delle path attraverso le quali è possibile fissare la velocità con la quale l'effetto si deve svolgere. Assumendo ad esempio una curva simile ad un semi-arco di sinusoide, dal punto di vista

della velocità di ricalcolo sui singoli frame in lavorazione, ciò produrrà una rapida trasformazione iniziale ed una altrettanto rapida trasformazione finale. Nel mezzo una più lunga fase intermedia durante la quale l'effetto di morphing tra l'immagine iniziale e quella finale avverrà in maniera più lenta.

Settabile sempre attraverso lo stesso metodo delle curve è l'eventuale viraggio cromatico che si vuole imporre.

Sempre sul piccolo pannello di lavoro di Hijaak Morph è poi presente una serie di settaggi:

- il campo "Number Of Images in Morph", nel quale è possibile stabilire il numero dei frame che comporranno la sequenza nel corso della quale avverrà la trasformazione. Al riguardo Hijaak Morph, lavorerà una sequenza che sarà compressa in formato AVI:

- il campo "Generate only frame no..." nel quale è possibile, in alternativa al primo, settare il numero totale dei singoli frame da generare;

- il campo dedicato all'inserimento del nome d'assegnare al progetto (e di conseguenza al file AVI oppure, in successione cronologica, alle singole immagini generate).

Una serie di comandi iconici è poi in grado di renderci il pieno controllo sul settaggio delle curve di inserzione, le dimensioni del quadro video e le opzioni per il saving. Queste ultime conterranno gli standard mediali (AVI o bitmap in vari formati). In particolare per quanto riguarda il settaggio del saving mediante formato AVI, ci ritroveremo in schermo i controlli specifici sul tipo di compressore da utilizzare, la qualità di compressione, il numero dei frame al secondo, il key-frame e il data-rate.

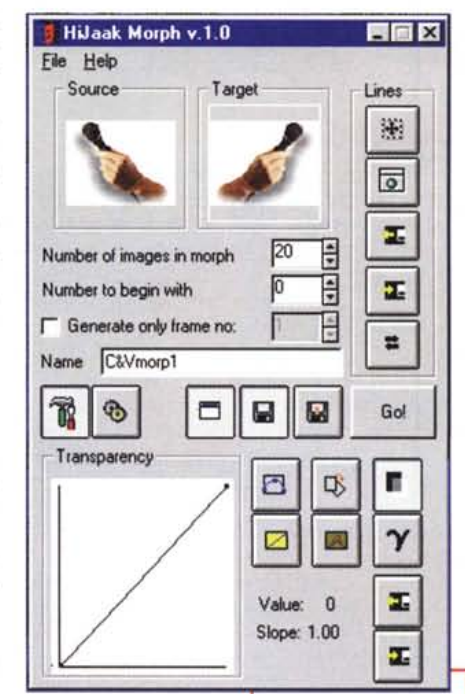

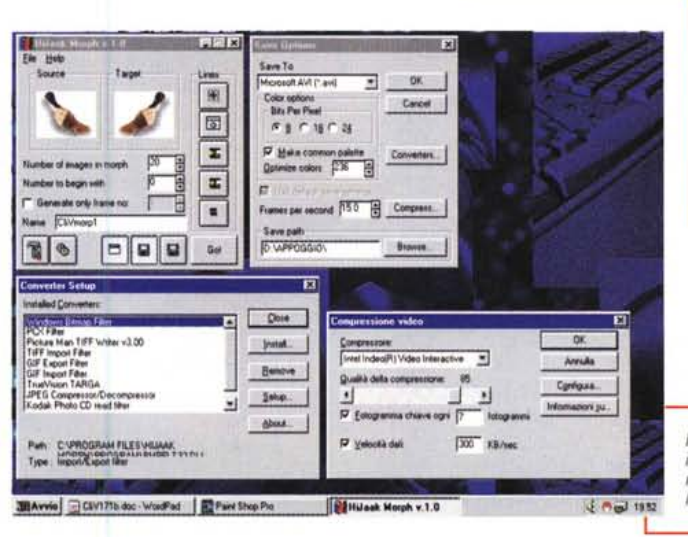

Figura 8 - Con Hijaak Morph ci troviamo finalmente dinanzi ad ün generatore di morphing incredibilmente facile da utilizzare e rapido, nonché pulito nella resa dell'effetto finale.

Figura 9 - Hijaak Morph: i pannelli di settaggio relativi al controllo del file AVI finale.

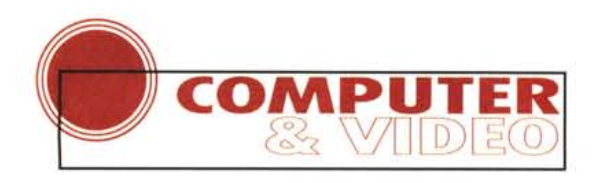

Figura 10 - Microsoft Camcorder. Concentrato in una striscia di programma da un centinaio di pixel, il Camcorder è tutto in due menu (il<br>File, per l'I/O, e il Movie dal quale è possibile sia settare i parametri che dare il via alla registrazione).

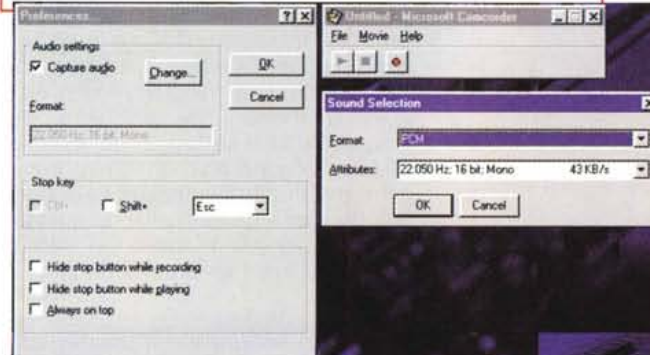

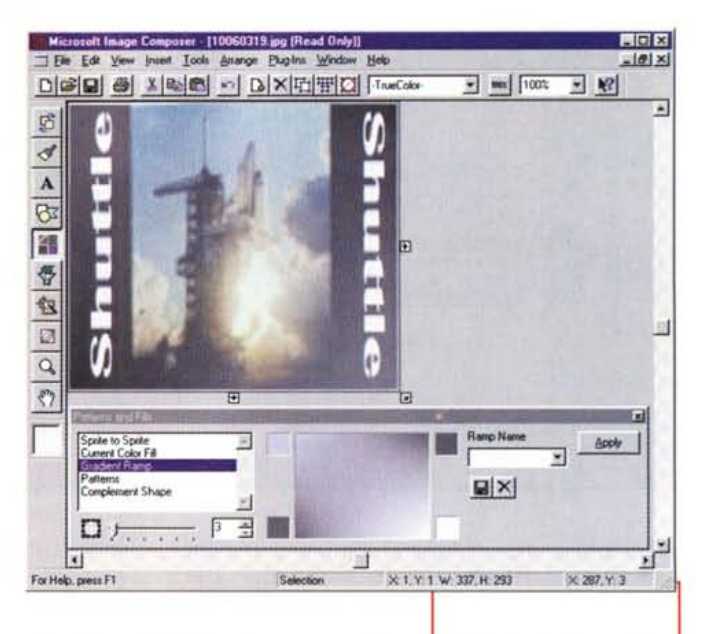

#### Camcorder

Un altro software che nell'espansione multimediale di Windows 95 non poteva mancare è sicuramente il Microsoft Camcorder. L'applicativo, se ci si passa il termine, è un "desktop capture", un programma che cioè, una volta lanciato, è in grado di registrare tutto ciò che appare sullo schermo di Windows 95, compresi i movimenti del mouse e ciò che questi vanno a provocare (come aperture di menu e di finestre). In più va considerata la contemporanea possibilità di registrare anche un'eventuale componente audio attivata via microfono durante la fase di registrazione.

In pratica MS-Camcorder ricalca l'ambito applicativo che Lotus ha disegnato intorno al modulo ScreenCam, vi si sovrappone come mercato e, per certi versi, lo supera. MS-Camcorder è difatti gratuito, perfettamente integrabile con Win95 e in grado di produrre sia file AVI che file .exe eseguibili "stand alone".

Il suo funzionamento è garantito solo se presente la libreria a 32 bit AVI-CAP32.dll: se non riuscite a rintracciare questa né nella directory System della vostra versione di Windows 95 né in altri luoghi, la potete intercettare sulla pagina che "C&Vweb n. 3" dedica alla presentazione del Camcorder.

Dal punto di vista operativo Camcorder è quanto di più semplice possa esistere. Concentrato in una striscia di programma da un centinaio di pixel, il Camcorder è tutto in due menu: il File per l'I/O, e il Movie dal quale è possibile sia settare i parametri che dare il via alla registrazione. Tale comando è doppiato ovviamente anche dal bottone REC che appare nel piccolo pannello di comando

accanto ai bottoni per il Play e lo Stop. Camcorder è tutto qui e in un pannello, quello delle Preferences, nel quale è possibile settare la cattura dell'audio, il tipo di codec da utilizzare e i parametri (kHz e bit di risoluzione) relativi alla qualità del campionamento. Compresa nello stesso requester è anche l'abilitazione o meno dello Stop-key (per default viene settato il tasto ESC).

Al riquardo delle possibilità applicative, ma soprattutto delle possibilità di utilizzo modulare, mi permetto una breve digressione su un esperimento già effettuato.

Volendo difatti realizzare un tutorial multimediale (l'help di un titolo educativo su CD-ROM), ho registrato lo schermo attivo di Windows mentre girava il file della presentazione e quindi l'ho salvato in formato AVI. Fatto ciò sono entrato nell'ambiente di editing di Premiere (benché meno raffinato torna più che

buono anche il VidEdit) e mi sono dato da fare per migliorare la qualità del file

Figura 11 - Microsoft Image Composer: immagini elaborate con sovrapposizione di uno o più sprite (velinatura).

appena catturato.

In Premiere ad esempio mi è stato possibile aggiungere degli effetti di transizione, sincronizzare una componente audio più meditata di quella fatta in diretta ed anche aggiungere un sottofondo musicale. Quest'ultimo, realizzato per mezzo del Music Producer, è stato acquisito in Wave con il CT-Wave della Creative (Premiere e VidEdit non supportano il MIDI).

Terminata la più o meno lunga fase di editing, ho finalmente ottenuto l'Help che volevo e l'ho inserito nel CD-ROM. Allo stesso modo però potevo (come ho fatto per dimostrare le qualità del Camcorder) metterlo sul Web ed al limi-

te spedirlo per Email. Se invece dell'AVI avessi voluto disporre di un exe più facilmente esequibile, a prescindere dalla piattaforma e dalla configurazione del personal "client", mi sarebbe bastato ricaricare nel Camcorder lo stesso

Figura 12 - Microsoft Image Composer: testi rielaborati in distorsione e sovrimpressi a background con gradienti cromatici diversi.

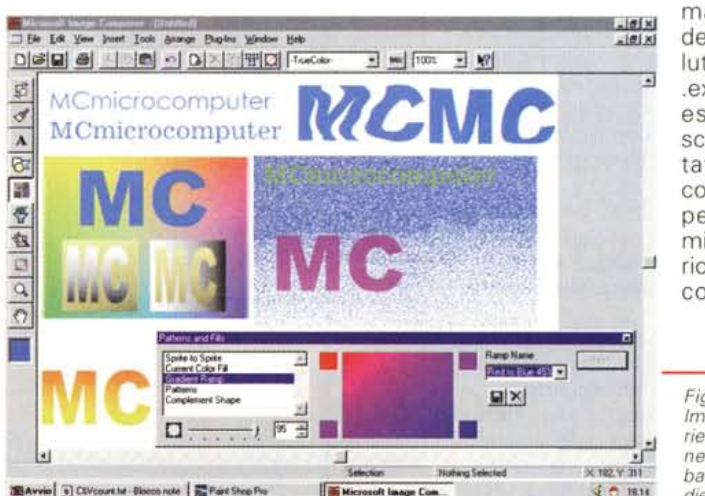

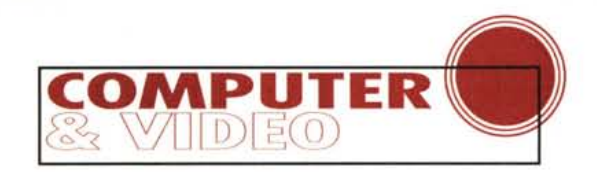

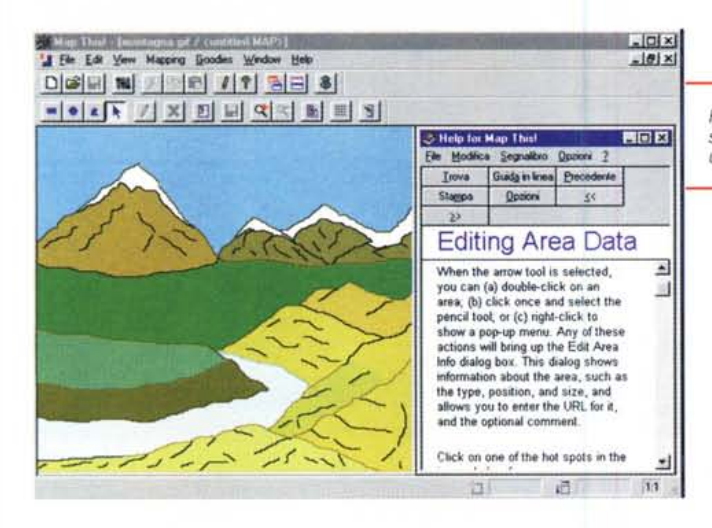

AVI appena rielaborato e dare il "Save As... executable".

#### **Image Composer**

Per quanto riguarda l'lmage Composer di Microsoft, visto che è già stato presentato in "Anteprima" su MC n. 169 (al quale articolo vi rimando) mi limito a lanciare la serie di soluzioni applicative che ho provato a realizzare e che, soddisfacendomi, ho poi assunto in tutte le clip che corredano l'articolo telematico.

Tali clip, a prescindere dal loro "valore artistico", hanno una particolarità. Tutte le immagini realizzate sono difatti presenti sulle pagine di "C&Vweb n. 3" sia in versione GIF che nel formato proprietario MIC di Image Composer. Mentre le prime corredano l'impaginato, le seconde (che contengono intatte le informazioni individuali dei vari sprite che le compongono) possono essere scaricate e liberamente rielaborate da ogni visitatore interessato. Per il download delle .MIC è sufficiente cliccare sulle rispettive "copie" in GIF che appaiono in schermo.

Dal punto di vista applicativo, le immagini realizzate propongono vari momenti creativi così ripartibili:

- immagini effettizzate, con la sovrapposizione di uno o più sprite (velinatura);

- testi rielaborati in distorsione e sovrimpressi a background con gradienti cromatici diversi;

- composizione di disegni/immagini (sempre a sprite sovrimpressi) con utilizzo massimo di effetti di rotazione, flip, mirror, ecc.

E' evidente che più che da dire, per quanto riguarda le virtù dell'lmage Composer, c'è soprattutto da vedere ed eventualmente da scaricare (dal Web) Le immagini che più interessano possono essere un valido training all'uso del-

*Figura* 14 - *Map This<sup>l</sup> Selezionando dal menu Mapping il tipo di strumento di mappa tura (rettangolo, cerchio* o *poligono) con il quale, a seconda della forma dell'area da contornare,* si *dovrà procedere alla traccia tura del perimetro sensibile, andiamo a mappare l'immagine particolare dopo particolare.*

l'applicativo (che se non lo si possiede va scaricato dal sito http://www.microsoft/msdownload) e

ci si può sbizzarrire a modificarne la composizione rielaborandole a piacimento.

#### **Map This!**

Già presentato sulle pagine dedicate alla rubrica "HTML" (MCmicrocomputer n. 169) alle quali ovviamente vi rimando, Map This! in questo piccolo laboratorio lo vedremo direttamente al lavoro.

In questo capitolo difatti l'utilizzeremo tentando subito di realizzare la mappatura di un disegno a carattere geografico.

In pratica quello che ne verrà fuori sarà un semplice step-by-step.

Di quanto spiegato nell'articolo "Le Mappe Sensibili" di MC n. 169 per questo piccolo laboratorio (che ovviamente ritroverete completo sul Web!) ci è sufficiente sapere che i generatori di mappe, e nel particolare Map This!, servono a sensibilizzare singole parti di un'immagine e ad assegnare ad ogni singola parte sensibile link verso specifiche URL (altre pagine htm e file mediali in

*Figura* 13 - *Map This<sup>l</sup> Ouelle che dovremo mappare* e *rendere quindi sensibili sono* le *forme perimetrali della vetta* e il *fianco di una montagna, di un valico, di un terrapieno* e *del fiume rappresentati nel disegno.*

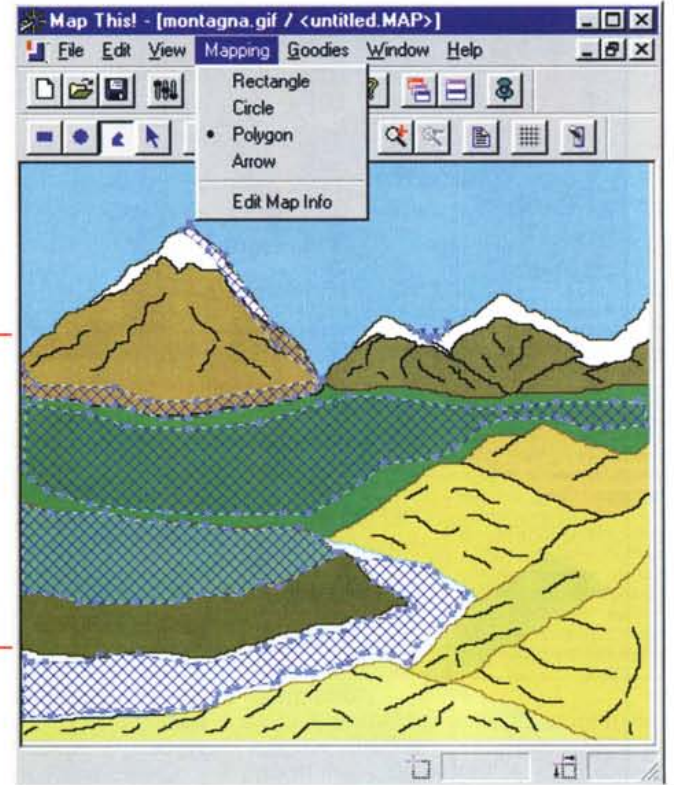

genere). Ciò dimostra in maniera netta quanta raffinatezza tali applicativi riescono a rendere all'HTML capace, da "solo", di linkare immagini come foto, bottoni, clip, ecc., soltanto nella loro interezza e non nei particolari più minuti.

Detto ciò vediamo com'è possibile la mappatura del disegno in questione. Un paesaggio montano nel quale Map This! dovrà sensibilizzare le aree che riguardano i singoli elementi naturali del paesaggio stesso. Quelle che dovremo cioè mappare (fig. 13) e rendere quindi sensibili sono le forme perimetrali della vetta e il fianco di una montagna, di un valico, di un terrapieno e del fiume rappresentati nel disegno. Per ciascuno di questi elementi, le singole mappe di Map This! dovranno poi garantire la possibilità, una volta selezionate, di attivare alcuni specifici collegamenti. Tali collegamenti, a seconda della complessità descrittiva dell'elemento in questione, potranno portarci in direzione di una pagina HTML dedicata (con il testo di approfondimento ed eventualmente alcune istantanee attinenti) oppure attiva-

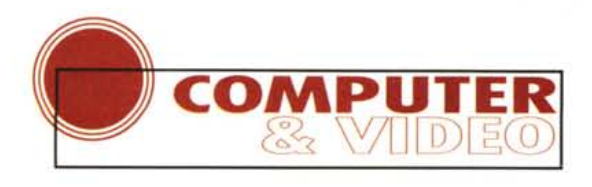

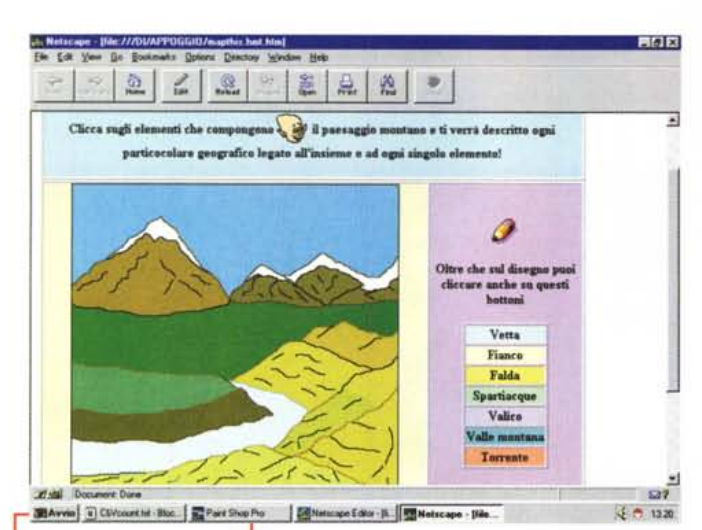

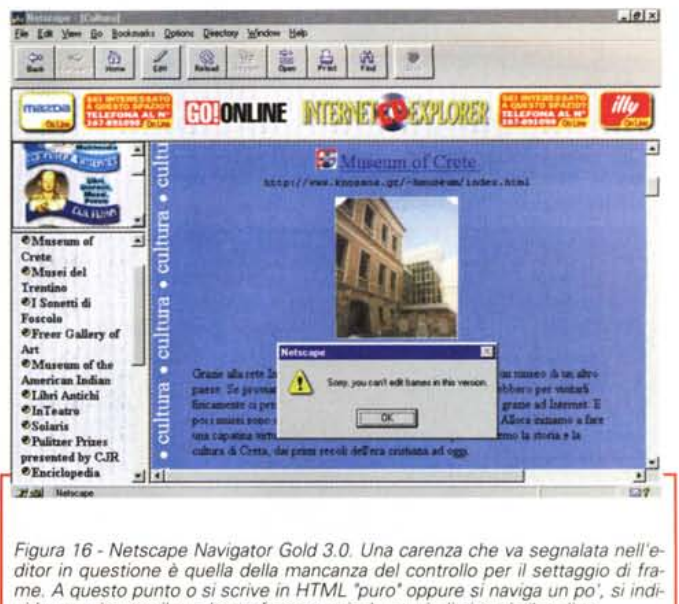

vidua un sito con il suo bravo frame verticale e quindi si copia il codice.

Figura 15 - Da Map This! a Navigator Gold 3.0. Incidendo la componente sonora, scrivendo le pagine descrittive, trovando le immagini e qualche spezzone di film-documentario, ho finalmente messo insieme, dall'home-page alle pagine successive, tutto il file esplicativo "Gli elementi del paesaggio montano".

re la riproduzione di file audio e video esplicativi.

Come già detto facciamo tutto ciò con un semplice stepby-step che è verosimilmente riconducibile ai seguenti punti: disegnare

l'immagine di base (solitamente una gif), cosa che abbiamo fatto, e consigliamo di fare, per mezzo dell'Image Composer:

- prendere la gif ottenuta ed importarla in Map This!:

- selezionare dal menu Mapping il tipo di strumento di mappatura (rettangolo, cerchio o poligono) con il quale, a seconda della forma dell'area da contornare, si dovrà procedere alla tracciatura del perimetro sensibile;

- attivare le relative URL di ciascuna area mappata segnalando la path completa del tipo di link (sia verso file htm, indirizzi http e file mediali di varia natura);

- salvare ed importare il file ottenuto (possibilmente in formato .htm) nell'editor del Navigator Gold 3.0.

Da questo punto in poi alla URL settata per ogni singola mappa sarà nostra cura far corrispondere il link ipertestuale o ipermediale segnalato.

Svolta l'intera procedura ho cominciato ad inserire i link. Incidendo la componente sonora, scrivendo le pagine descrittive al riquardo del paesaggio (nella sua interezza ed in particolare alle spiegazioni su cos'è un "valico" ed un terrapieno), trovando le immagini e qualche spezzone di film-documentario, ho messo insieme, dall'home-page alle altre

pagine linkate, tutto il file esplicativo "Gli elementi del paesaggio montano". Il risultato lo potete giudicare sia osservando la figura pubblicata in queste pagine che, saltati sul Web, cliccando sui vari link proposti.

#### **Navigator 3.0 Gold**

Non è certo una novità la versione 3.0 di Netscape Navigator, né lo è, per i più almeno, la presenza dell'editor nella versione cosiddetta "Gold".

Quello che comunque lo caratterizza fin dal giorno della sua commercializzazione è il fatto di essere probabilmente il più semplice tra gli editor in circolazione. Appena caricatolo non lascia un istante di imbarazzo e, fra click su bottoni e pannelli di settaggio che si aprono, è possibile mettersi subito al lavoro davvero senza conoscere neanche una nozione di HTML.

Per chi conosce poco l'HTML ed ancor meno ne vuole imparare è sicuramente l'editor ideale, ma bisogna considerare che se si impiegano estesamente le funzionalità specifiche per i browser Netscape potrebbe sorgere qualche difficoltà nel caricare i file creati con un browser diverso, ad esempio Microsoft Internet Explorer.

Dal punto di vista dei controlli che l'editor mette a disposizione vanno messi in risalto quelli dedicati alla gestione delle tabelle (un requester nel quale è tutto a portata di mouse dal settaggio in pixel, alla centratura delle celle, l'imposizione dello scontornamento del testo rispetto alla grafica, ecc.), delle immagini e, dall'interno delle celle, anche i link ipermediali ed ipertestuali verso il mondo esterno e verso le altre parti del sito in lavorazione. Oltre ai pregi però ci sono anche i difetti...

Tra i suoi limiti riconosciamo alcune mancanze lievi ed altre un po' meno lievi. Ad esempio, tra le mancanze lievi, va rilevata l'assenza del preset per settare l'esecuzione dei file mediali all'apertura di pagina. Una cosa questa che, a sua volta, il Navigator versione browser non sarebbe neanche in grado di leggere. Al contrario, in casa Microsoft, il FrontPage è in grado di scrivere il controllo per l'automatismo mediale e l'Explorer è capace di leggerlo e quindi eseguirlo. Un'altra carenza che va segnalata come un po' più grave è quella di non avere a disposizione nessun controllo per il settaggio di frame. Ergo, ci si dovrà dotare di un editor esterno a linea di comando e scrivere in HTML "puro". Se la cosa fa storcere il naso (oppure ci fa dire: "... Frame e MI-DI/Wave di sottofondo non sono poi così necessari!") Navigator Gold, dopo i vizi, ci rende subito le sue virtù. Ovvero, basta navigare, on-line oppure off-line, su un sito, individuarne ad esempio uno con il suo bravo frame verticale (così com'è mostrato in fig. 16) e quindi salvare il file relativo oppure leggerne e copiarne la parte di codice dedicata al frame e quindi importare il codice stesso nella nostra pagina in lavorazione.

### **Conclusioni**

Molto brevi le conclusioni. In questo articolo d'altronde c'è poco da dire e molto da fare, nel senso che, più che concentrarsi su congetture e teorie, è il caso di dare un'occhiata al Web e procurarsi subito i programmi citati. Sarà solo così che il lettore potrà trarre le conclusioni.  $M<sup>2</sup>$ 

## E di portafoglio!  $\frac{1}{2}$ **la barriera del suono...**

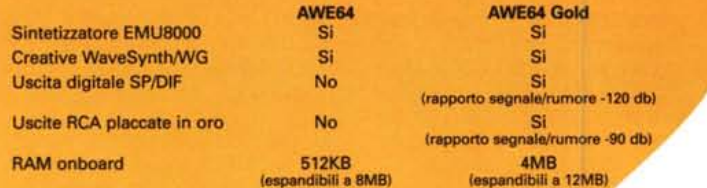

## **...di**

Vi presentiamo Sound Blaster AWE64 Gold: la scheda sonora che sognavano gli appassionati di audio e i musicisti è finalmente a portata di mano.

Nel 1989 Creative Labs ha creato lo standard di riferimento nel mondo delle schede audio per PC. Fin da allora Sound Blaster è stato sinonimo della tecnologia più avanzata. La nostra ultima nata, la straordinaria Sound Blaster AWE64 Gold, vi offre audio realistico a 64 voci e incredibili sonorità strumentali finora disponibili solo nei migliori sistemi professionali. E tutto attraverso una singola porta MIDI! AWE64 Gold vi dà una riproduzione sonora impareggiabile, e vi permette di sfruttare le più avanzate tecnologie audio come SoundFont<sup>®</sup> 2.0 e E-mu® 3D Positional Audio. Per un periodo limitato, la AWE64 Gold includerà Cubasis Audio della Steinberg, software per l'editing musicale in tempo reale e per la registrazione di audio digitale.

Se invece siete un musicista in boccio, o se per voi il gioco è una cosa seria, Sound Blaster AWE64 vi darà il più incredibile realismo superando la barriera delle 32 voci. E in più potrete godere di stupefacenti effetti sonori.

Sia la AWE64 Gold che la AWE64 sono pienamente compatibili con gli altri prodotti Sound Blaster.

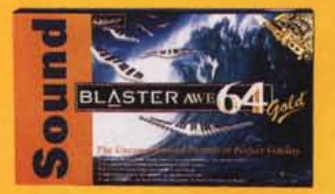

Per saperne di più, visitate il nostro sito World Wide Web "Creative Zone" su Internet (www.creativelabs.com/64it)

.<br>Sound Blaster, Creative Labs e il logo Creative sono marchi registrati di Creative Technology Ltd.<br>3D Positional Audio e SoundFont sono marchi registrati di E-mu Systems Inc. Tutte le altre marche e i nomi di prodotti citati sono marchi depositati che appartengono ai rispettivi proprietari.

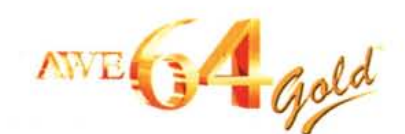

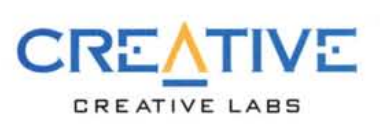